# **APC Symmetra RM**

# **Guide d'utilisation**

**Français** 

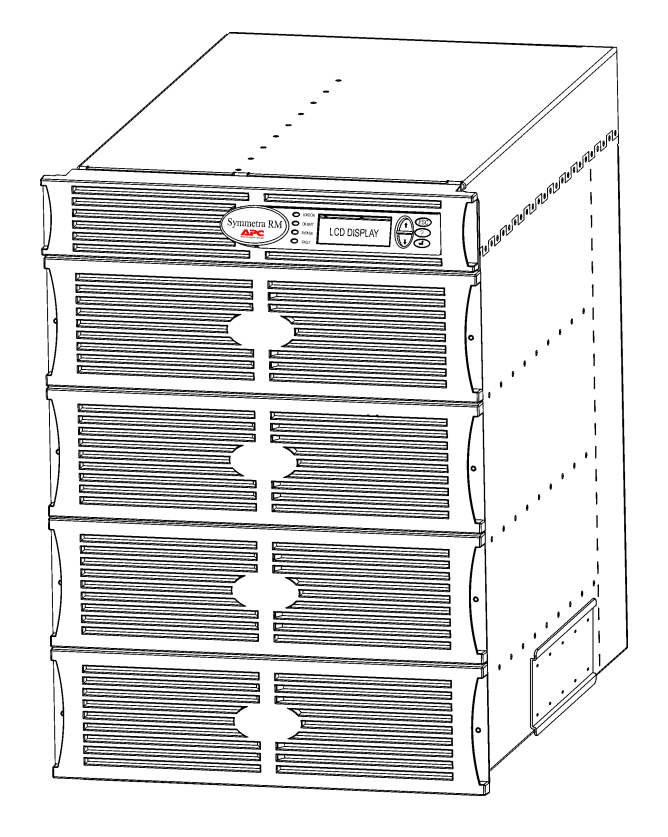

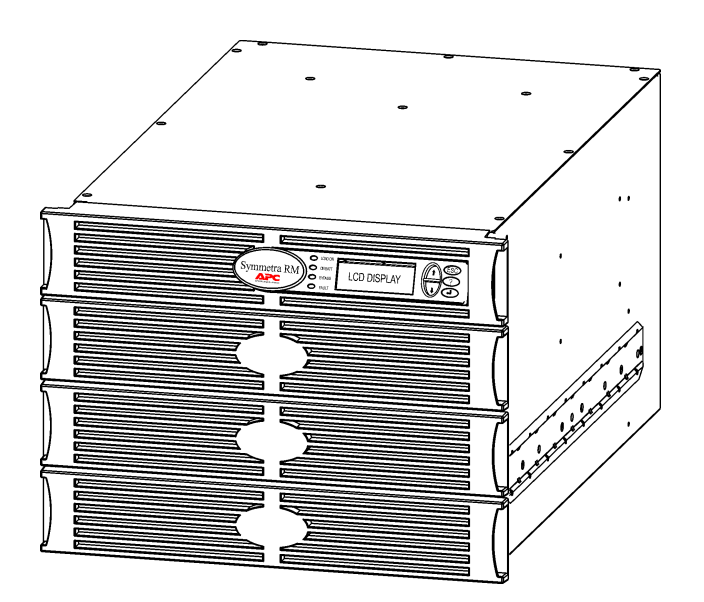

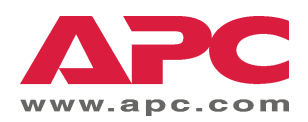

#### Numéros des contacts APC et support technique

Visitez le site Web de APC pour les numéros des contacts et le support technique à http://www.apc.com/support.

#### Kits de remplacement de batterie et recyclage des batteries

Contactez votre représentant ou visitez le site Web de APC à http://www.apc.com pour des informations sur les kits de remplacement de batterie et le recyclage des batteries. Si vous renvoyez les batteries usagées à APC pour<br>leur recyclage, expédiez-les dans le carton d'emballage de la batterie de remplacement.

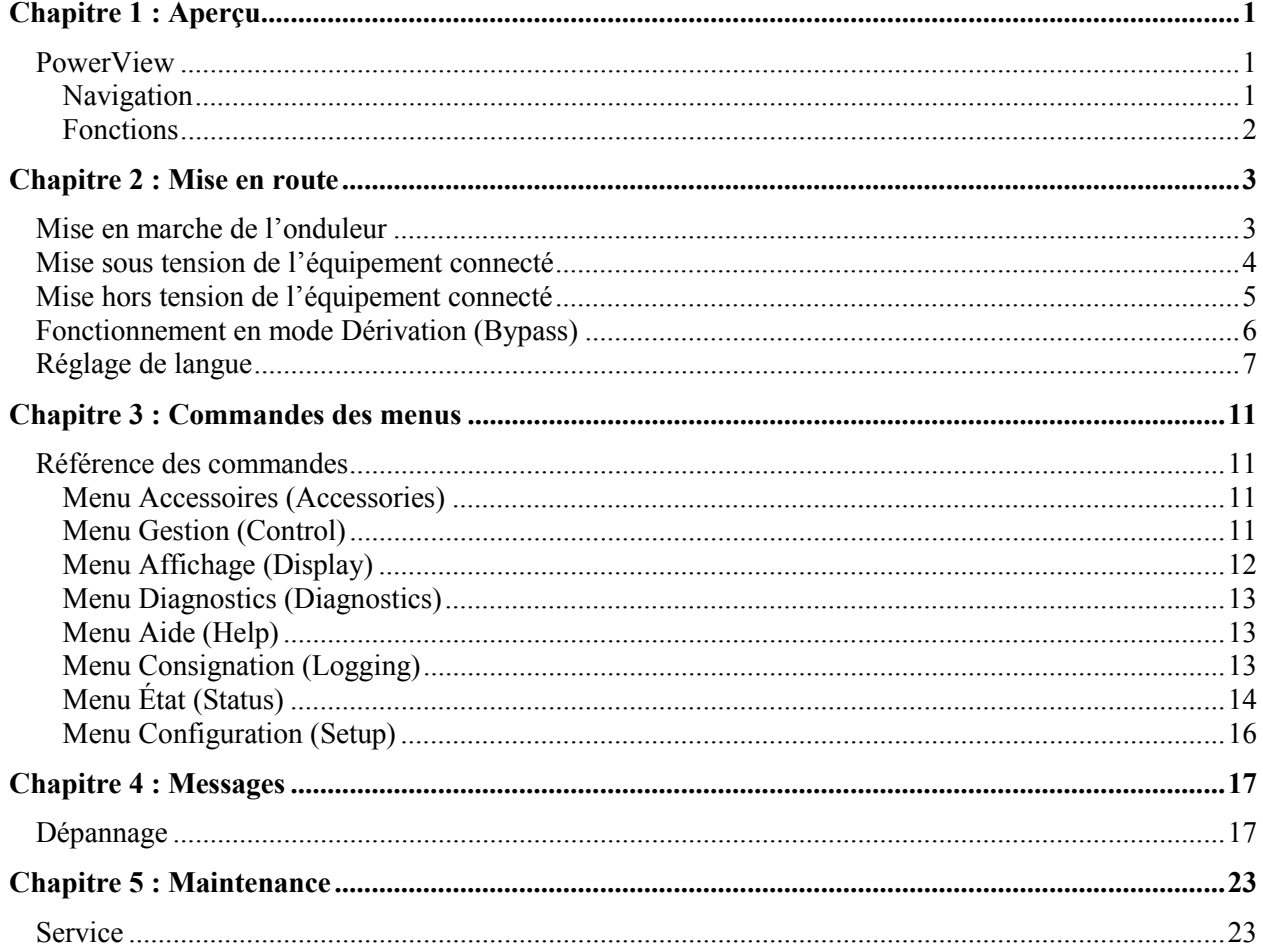

## **PowerView**

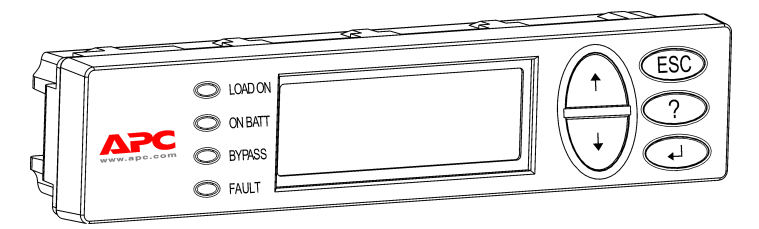

**Figure 1: Affichage PowerView.**

Ce manuel décrit l'exploitation de l'onduleur à l'aide de l'interface utilisateur PowerView.

PowerView permet de contrôler, configurer et superviser l'onduleur.

## *Navigation*

Huit menus d'affichage PowerView vous permettent d'exécuter des fonctions et des commandes.

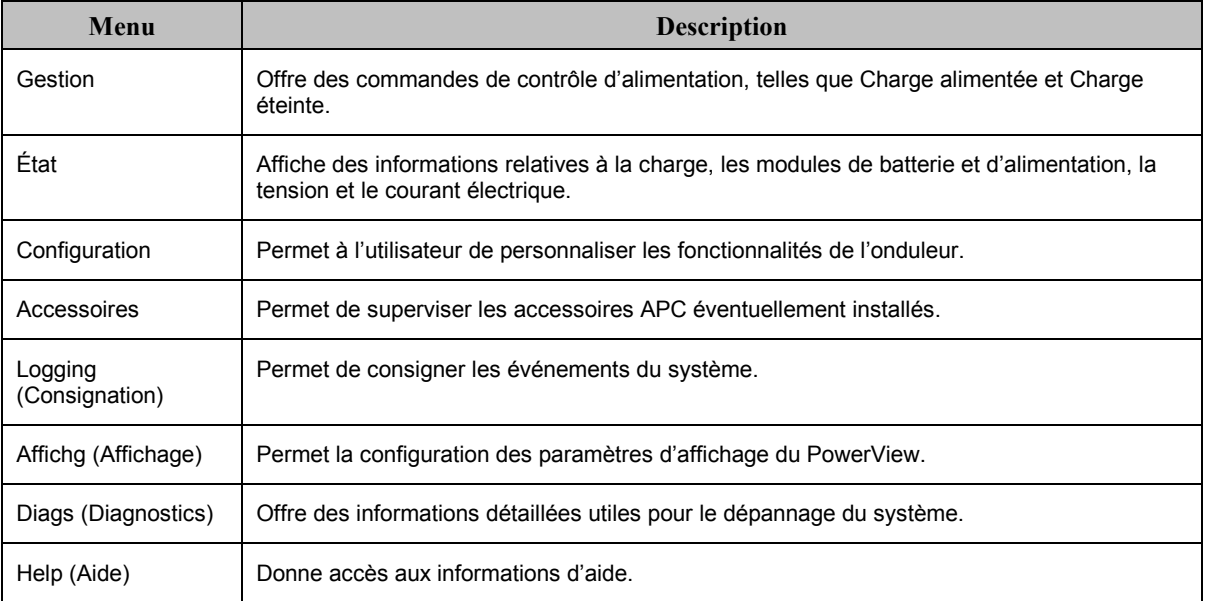

## **CHAPITRE 1 : APERÇU**

#### **Fonctions**

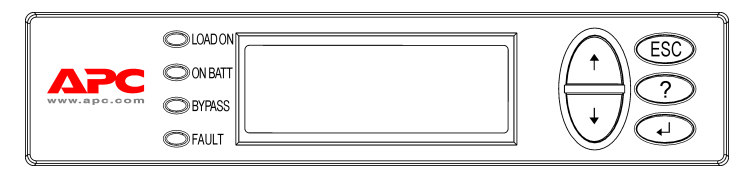

#### Figure 2: Panneau d'affichage

PowerView inclut un affichage<br>alphanumérique, des touches de navigation, des voyants d'état et une<br>alarme sonore.

Les tableaux qui suivent décrivent les<br>voyants d'état et la navigation entre les divers menus PowerView.

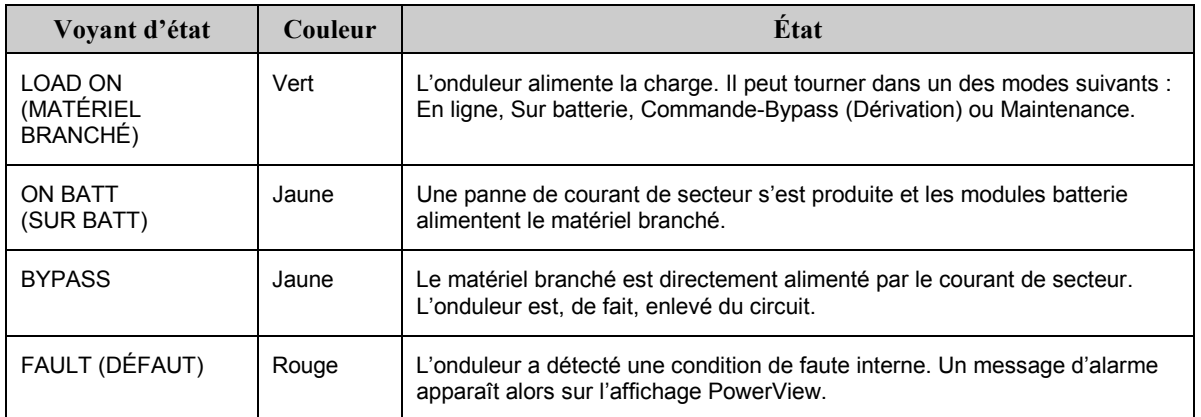

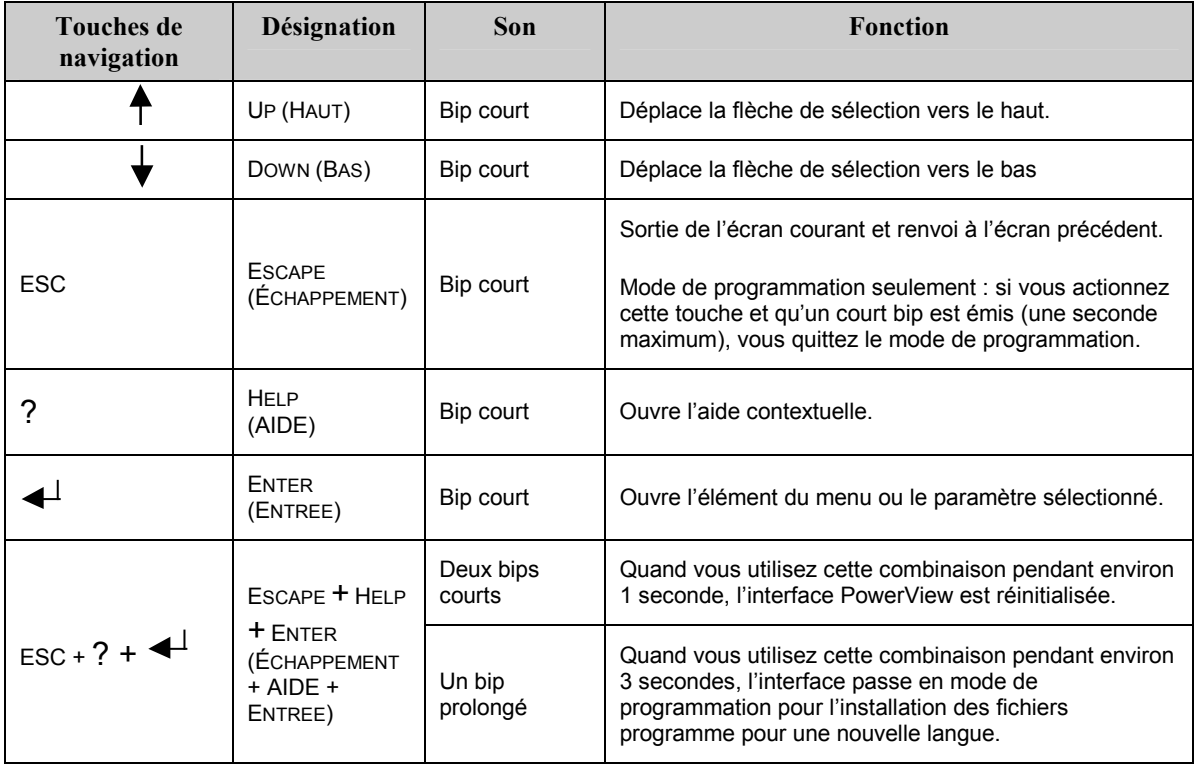

## Mise en marche de l'onduleur

Procédez comme suit pour mettre en marche l'onduleur.

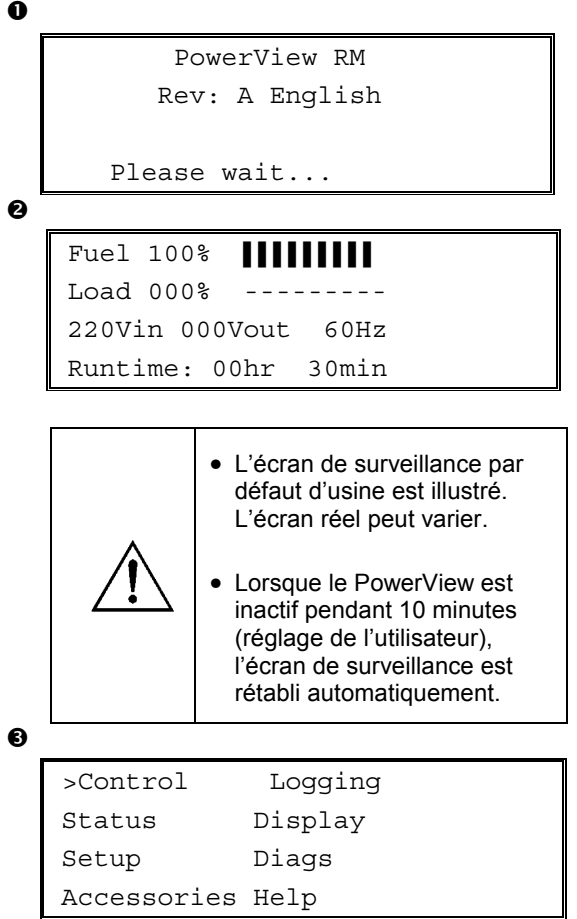

- 1. Assurez-vous que le système est alimenté par courant de secteur.
- 2. Assurez-vous que le disjoncteur d'entrée de l'onduleur est activé.
- 3. Activez le commutateur Activation du système. L'écran de démarrage <sup>o</sup> apparaît sur l'affichage à cristaux liquides.

Après l'initialisation, l'écran de surveillance <sup>2</sup> apparaît, offrant une vue concise des paramètres d'exploitation clés.

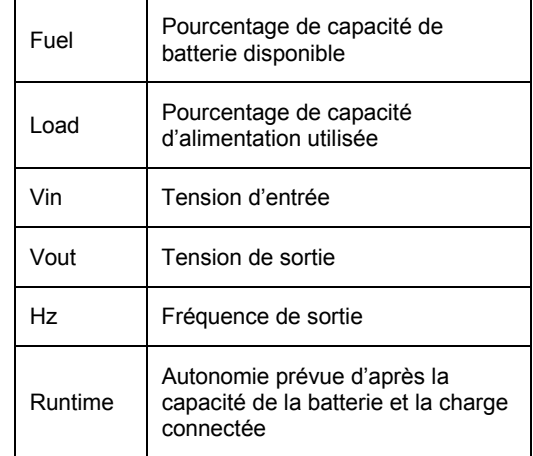

- 4. À l'écran de surveillance, appuyez sur une touche de navigation pour ouvrir le Menu principal <sup> $\bullet$ </sup>. Ce menu contient des options donnant accès à huit sous-menus.
- 5. Pour ouvrir un sous-menu, déplacez la flèche de sélection à l'élément correspondant et appuyez sur la touche ENTREE.

## **CHAPITRE 2 : MISE EN ROUTE**

## **Mise sous tension de l'équipement connecté**

Procédez comme suit pour activer la sortie de l'onduleur et mettre sous tension l'équipement constituant la charge.

```
\mathbf 0\ddot{\mathbf{e}}\bulletØ
\bullet>Control Logging
   Status Display
   Setup Diags
   Accessories Help
    >Turn Load On
    Do Self Test
    Simulate Power Fail
    Graceful Reboot
    Confirm:
       Turn UPS ON
      NO, ABORT
     YES, Turn UPS ON
        UPS HAS BEEN
      COMMANDED TO TURN
       LOAD POWER ON
      UPS LOAD IS ON
    Press any key...
```
- 1. Utilisez la touche ESC pour afficher le Menu principal  $\bullet$ , puis sélectionnez CONTROL (GESTION).
- 2. SÈlectionnez la commande TURN LOAD ON (CHARGE ALIMENTEE) <sup>0</sup>.
- 3. Confirmez votre choix en sÈlectionnant YES  $(OUI)$   $\bullet$ .
- 4. Vous entendrez quelques cliquetis et verrez un message **.**
- 5. Au bout d'environ 30 secondes, vous verrez un message  $\Theta$ , et le voyant d'état LOAD ON (MATERIEL BRANCHE) vert sera allumÈ.

La sortie est alors activée et protège complètement l'équipement connecté.

## **Mise hors tension de l'équipement connecté**

Procédez comme suit pour désactiver la sortie de l'onduleur et mettre hors tension l'équipement connecté.

```
\bullet\boldsymbol{e}\mathbf{\Theta}\ddot{\mathbf{z}}\ddot{\mathbf{e}}>Control Logging
   Status Display
    Setup Diags
   Accessories Help
    >Turn Load Off
    Do Self Test
    Simulate Power Fail
    Graceful Reboot
    Confirm:
        Turn UPS OFF
      NO, ABORT
    > YES, Turn UPS OFF
         UPS HAS BEEN
    COMMANDED TO TURN
        LOAD POWER OFF
      UPS LOAD IS OFF
```
Press any key...

- 1. Utilisez la touche ESC pour afficher le Menu principal  $\bullet$ , puis sélectionnez CONTROL (GESTION).
- 2. SÈlectionnez la commande TURN LOAD OFF  $(CHAPTERE)$   $\odot$ .
- 3. Confirmez votre choix en sélectionnant OUI <sup> $\odot$ </sup>.
- 4. Vous entendrez quelques déclics et verrez un message  $\bullet$ .
- 5. Au bout de 30 secondes environ, vous verrez un message  $\bullet$ , et le voyant d'état LOAD ON (MATERIEL BRANCHE) vert sera Èteint. La sortie est alors désactivée.
- 6. Pour une mise hors tension complète de l'onduleur, désactivez le commutateur Activation du système, et ouvrez le disjoncteur d'entrée.

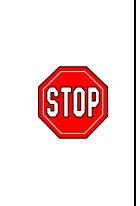

Níinstallez les modules batterie que si vous êtes prêt(e) à mettre sous tension l'onduleur. Les batteries peuvent être endommagées de manière permanente si elle sont chargées trop tôt.

## **CHAPITRE 2: MISE EN ROUTE**

## Fonctionnement en mode Dérivation (Bypass)

Outre le shuntage automatique, un commutateur de dérivation (bypass) pour maintenance est offert avec l'onduleur. En mettant ce commutateur en mode Dérivation, vous connectez l'équipement de charge au secteur, même si l'onduleur est arrêté.

Lors de l'emploi du mode Dérivation (Bypass) pour maintenance, le disjoncteur d'entrée doit être activé, faute de quoi l'alimentation n'est pas transmise à l'écran Charge (Load).

Procédez comme suit pour connecter directement au secteur à l'aide de la dérivation automatique.

```
\mathbf 0
```
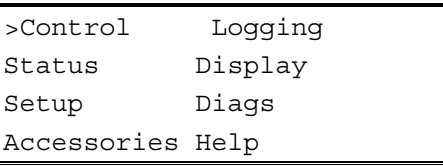

❷

>Turn Load Off Do Self Test Simulate Power Fail Graceful Reboot  $\blacklozenge$ 

```
Graceful Turn Off
Start Runtime Cal
>UPS into Bypass
```
 $\bullet$ 

Confirm: UPS into Bypass NO, ABORT >YES, UPS into Bypass

❹

```
UPS IS BYPASSED
```
Press any key...

- 1. Utilisez la touche ESC pour afficher le Menu principal  $\bullet$ , puis sélectionnez CONTROL (GESTION).
- 2. Sélectionnez la commande UPS INTO BYPASS (UPS EN BYPASS)  $\bullet$ .
- 3. Confirmez votre choix en sélectionnant OUI <sup>.</sup>
- 4. Vous verrez le message **O**. En outre, les voyants d'état LOAD ON (MATERIEL BRANCHE) vert et BYPASS jaune seront allumés.

## **RÈglage de langue**

La langue par défaut réglée en usine pour l'interface utilisateur est l'anglais. Vous pouvez changer la langue en téléchargeant le nouveau microprogramme dans le PowerView. Français, Allemand, Italien et Espagnol sont disponibles sur le CD fourni. Visitez le site Web de APC à http://www.apc.com pour la documentation des produits multilingues et le support linguistique par microprogramme.

Pour changer la langue de l'interface utilisateur, procédez comme suit.

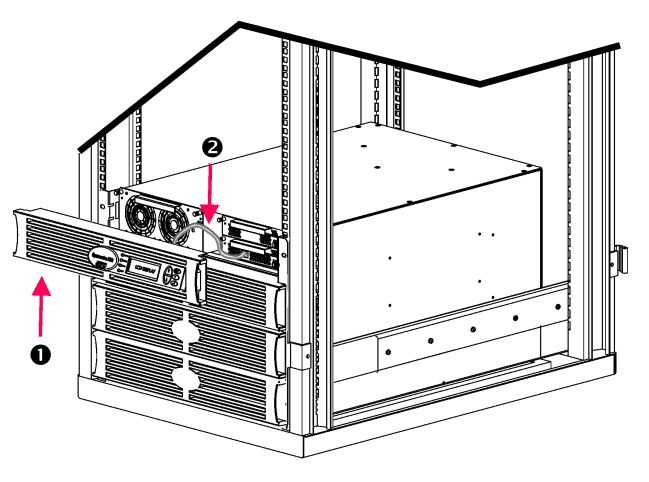

**Figure 3: Illustration de connexion au Symmetra RM 2-6 kVA** 

- 1. Enlevez le panneau de l'affichage PowerView  $\bullet$  à l'avant de l'onduleur.
- 2. Déconnectez le câble de l'onduleur <sup>o du</sup> port RJ-45 sur le PowerView.

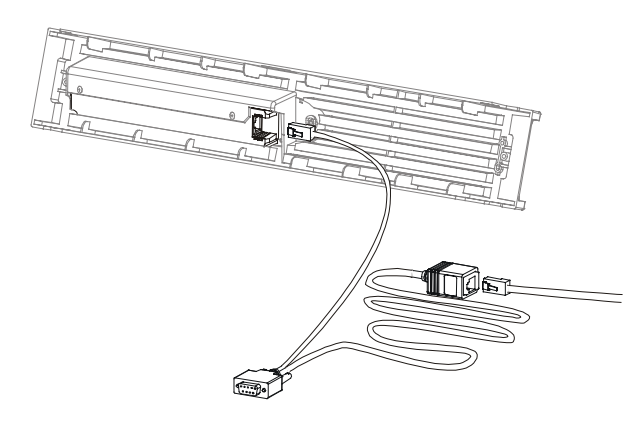

Figure 4: Câble de programmation typique

- 3. Connectez le câble de programmation (inclus, rÈfÈrence APC 940-0082) entre le PowerView et le câble de l'onduleur.
	- Attachez le connecteur RJ-45 au port à l'arrière du PowerView.
	- Connectez le connecteur femelle DB-9 du câble de programmation à un port série sur l'ordinateur.

L'ordinateur exécutant le téléchargement doit avoir accès aux fichiers sur le CD fourni avec l'onduleur ou au site Web de APC (http://www.apc.com).

- Attachez le câble de l'onduleur au connecteur femelle RJ-45 sur le câble de programmation.
- 4. Repérez le fichier programme de langue à télécharger vers l'onduleur.

Chaque fichier programme de langue figure sur le CD dans le dossier de langue correspondant (français, español, etc.) avec l'extension .bin. Les fichiers programme pour le support linguistique supplémentaire ou les mises à jour de code sont peut-être disponibles sur le site Web de APC.

- 5. Mettez le PowerView en mode programmation en appuyant simultanément sur les trois touches de droite (ESC, AIDE et ENTREE) pendant environ trois secondes, jusqu'à ce que le PowerView émette un long bip.
	- L'affichage à cristaux liquides affiche alors l'écran de programmation.
	- Pour quitter l'écran de programmation avant de dÈmarrer un transfert de fichier (étape 6), appuyez sur ESC jusquíau bip (environ une seconde).

## **CHAPITRE 2 : MISE EN ROUTE**

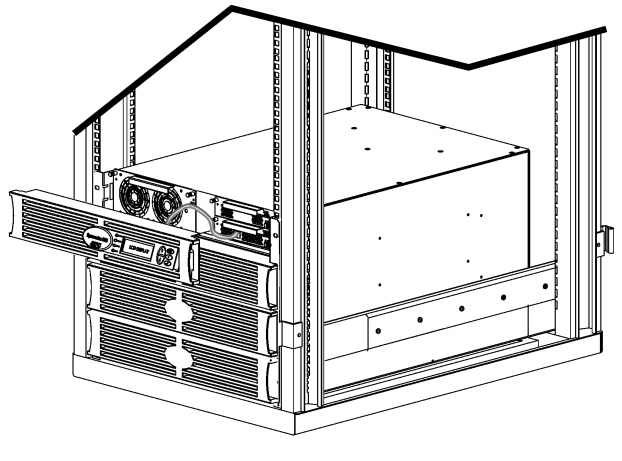

**Figure 5: Illustration avec connexion au Symmetra RM 2-6 kVA** 

- 6. Lancez HyperTerminal ou un autre programme d'émulation de terminal sur l'ordinateur.
	- RÈglez les paramËtres de communication à 8 bits, pas de parité, pas de contrôle de flux, 1 bit d'arrêt, et 19 200 bps.
	- Après avoir établi une connexion, utilisez le protocole Xmodem pour transférer le fichier programme de langue du CD ou de votre dossier de téléchargement au PowerView.
	- Le transfert de fichier terminé, le PowerView se réinitialise et affiche l'écran de démarrage dans la nouvelle langue.
- 7. Si le transfert de fichier échoue, PowerView se réinitialise. Tentez une nouvelle fois le transfert de fichier en répétant les étapes 4 et 5.
- 8. Quittez la session de terminal.
	- Déconnectez le câble de programmation et reconnectez le câble de l'onduleur au PowerView.
- 9. Alignez les pattes latérales du panneau de l'affichage PowerView par rapport aux fentes à l'avant du cadre de l'onduleur et appuyez délicatement jusqu'au déclic pour le mettre en position.

## **CHAPITRE 2 : MISE EN ROUTE**

## Référence des commandes

Les sections qui suivent décrivent en détail chaque commande. Les commandes sont organisées selon la hiérarchie des menus sur le PowerView.

#### **Menu Accessoires (Accessories)**

Le menu Accessoires vous permet de superviser les accessoires de l'onduleur s'ils sont installés. Notez que le PowerView doit être connecté au port d'interface de l'ordinateur à l'arrière du cadre d'onduleur pour pouvoir surveiller les accessoires internes.

#### **Menu Gestion (Control)**

Utilisez le menu Gestion et ses sous-menus pour contrôler le flux de courant à l'entrée et à la sortie de l'onduleur.

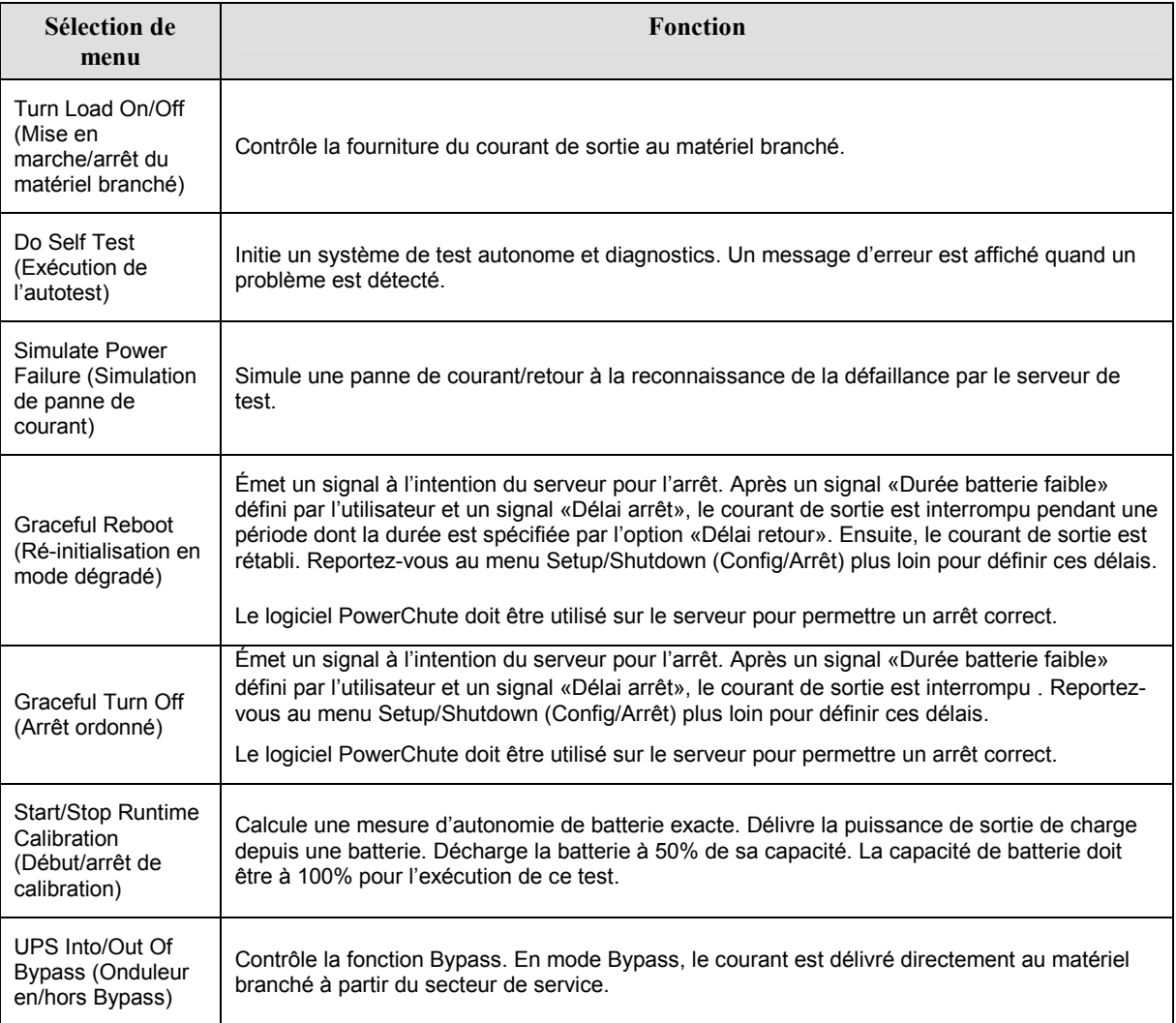

# **CHAPITRE 3 : COMMANDES DES MENUS**

## **Menu Affichage (Display)**

Ce menu permet à l'utilisateur de personnaliser l'affichage du PowerView.

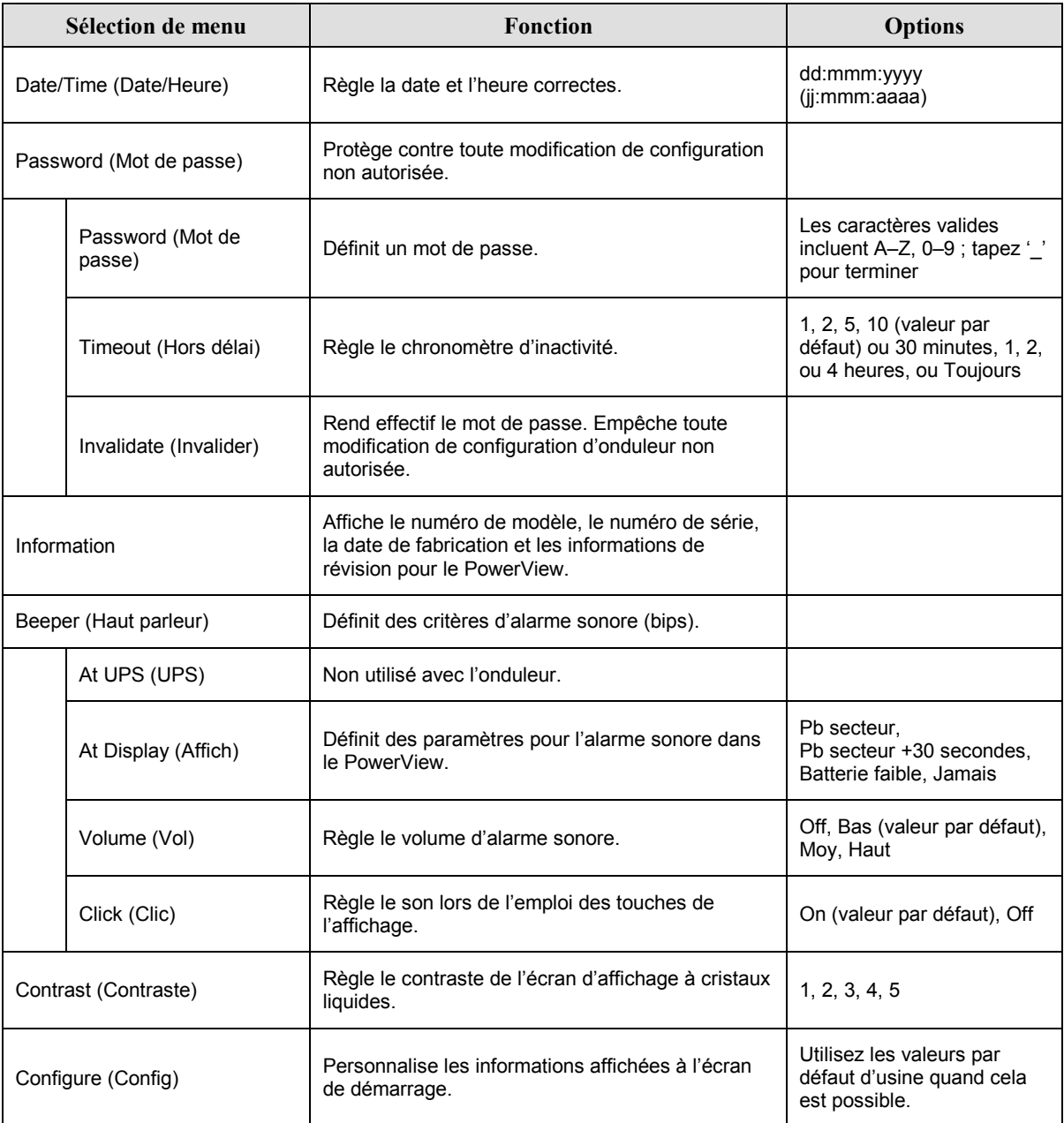

## *Menu Diagnostics (Diagnostics)*

Ce menu fournit des informations à utiliser pour le diagnostic des anomalies.

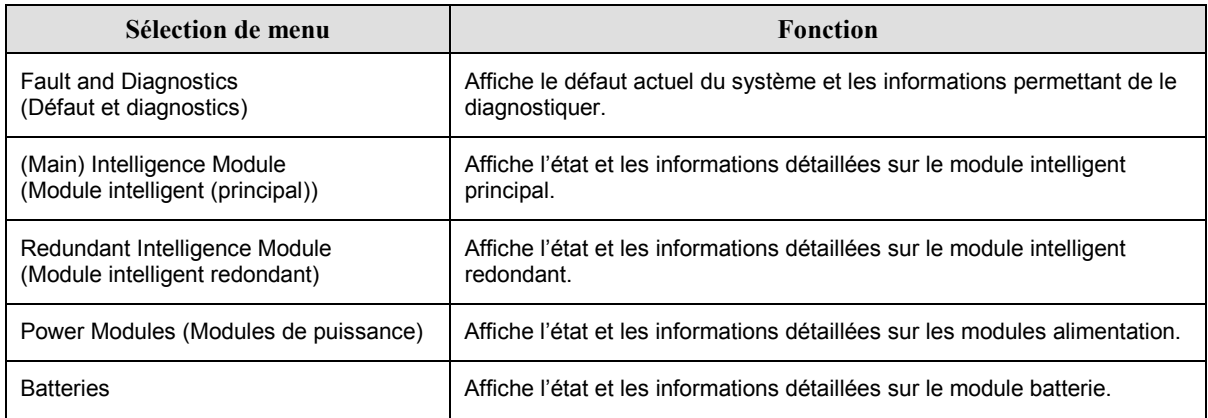

## *Menu Aide (Help)*

Pour accéder aux écrans d'aide en ligne PowerView, appuyez simultanément sur les touches Scroll Up (DÈfilement vers le haut) et Scroll Down (DÈfilement vers le bas) pour obtenir une aide contextuelle.

## *Menu Consignation (Logging)*

Ce menu permet de personnaliser le journal de l'onduleur.

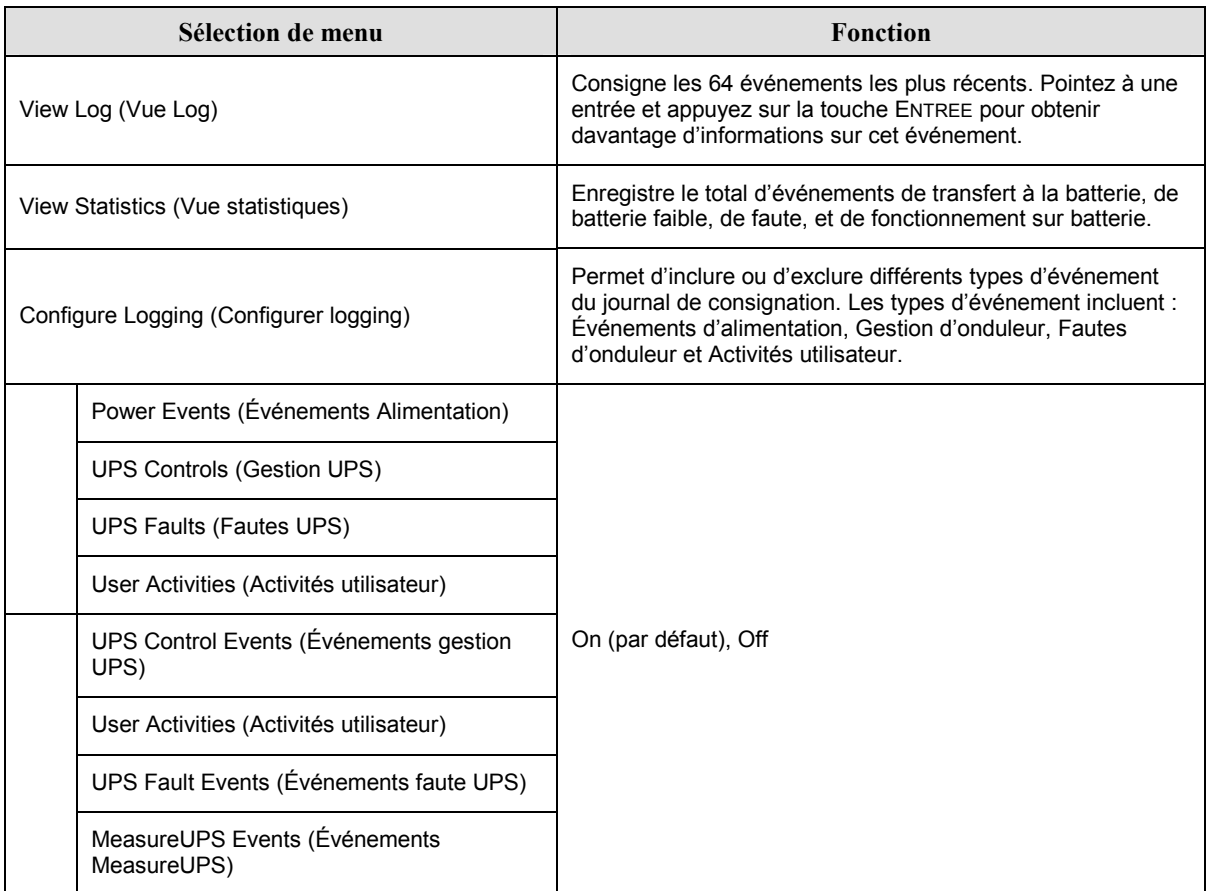

## **Menu Consignation (Logging) Suite**

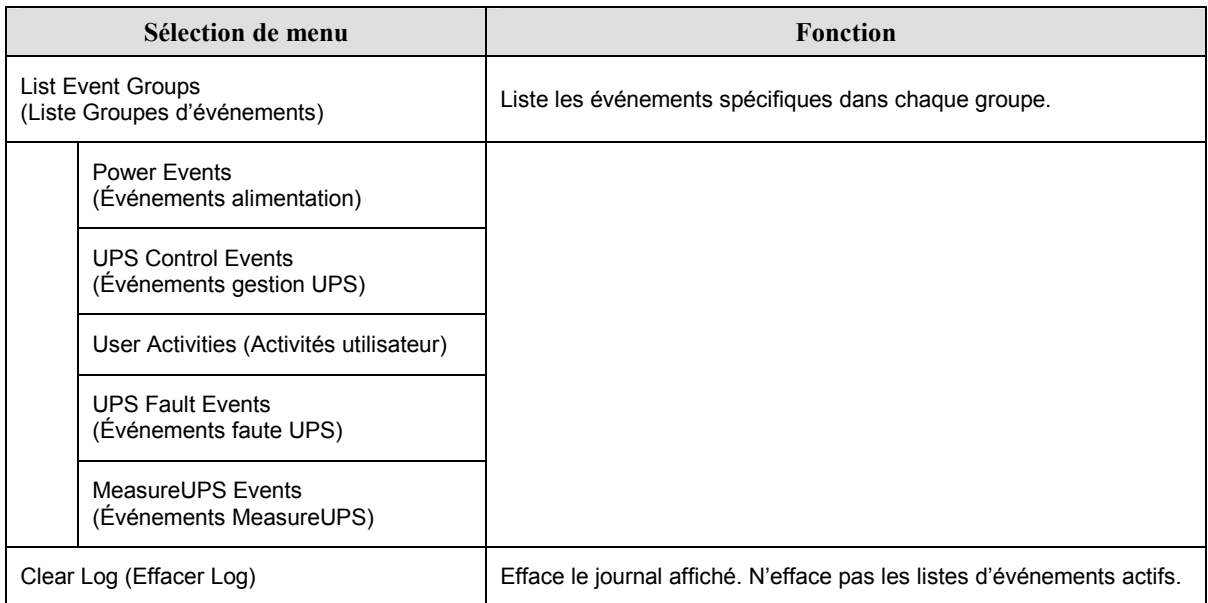

# Menu État (Status)

Ce menu affiche des informations concernant le matériel branché, les modules batterie et alimentation, la tension et le courant électrique.

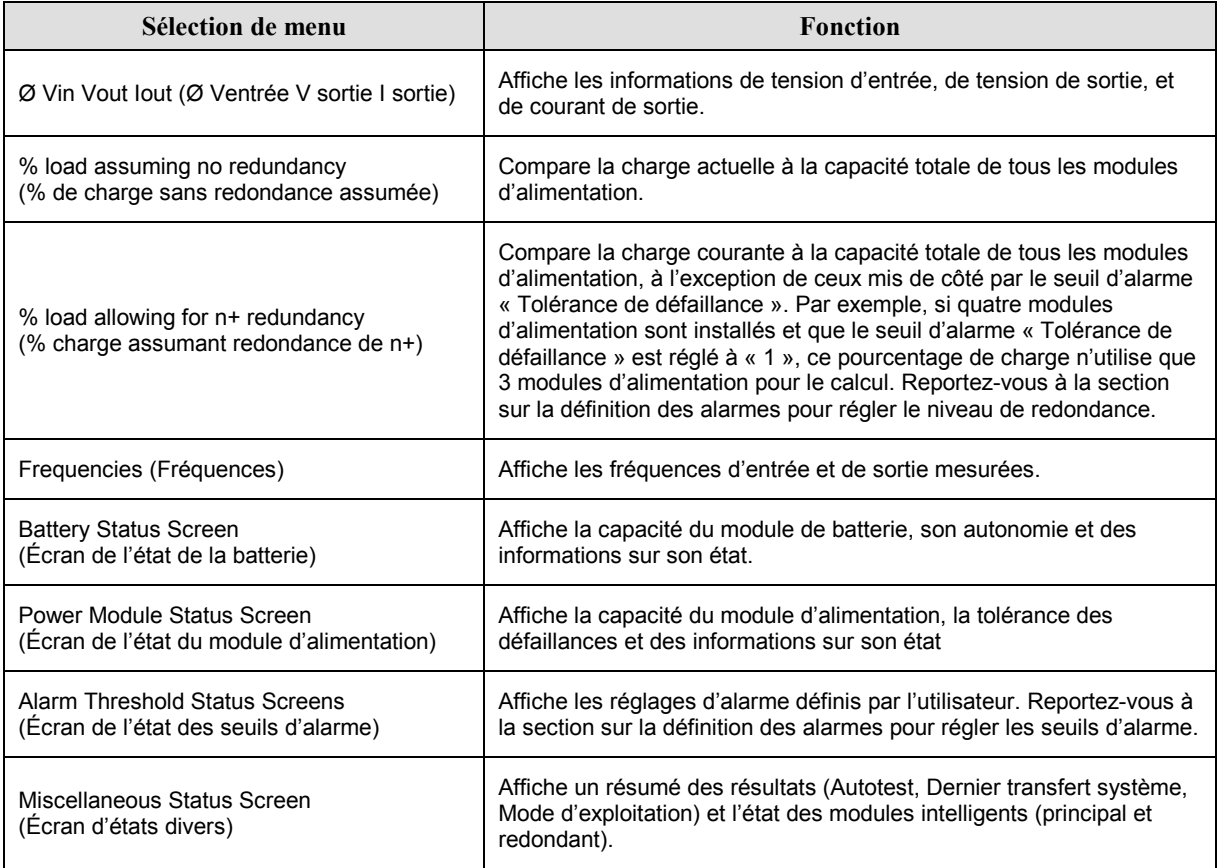

## *Menu Configuration (Setup)*

Le menu Config permet à l'utilisateur de personnaliser la fonctionnalité de l'onduleur.

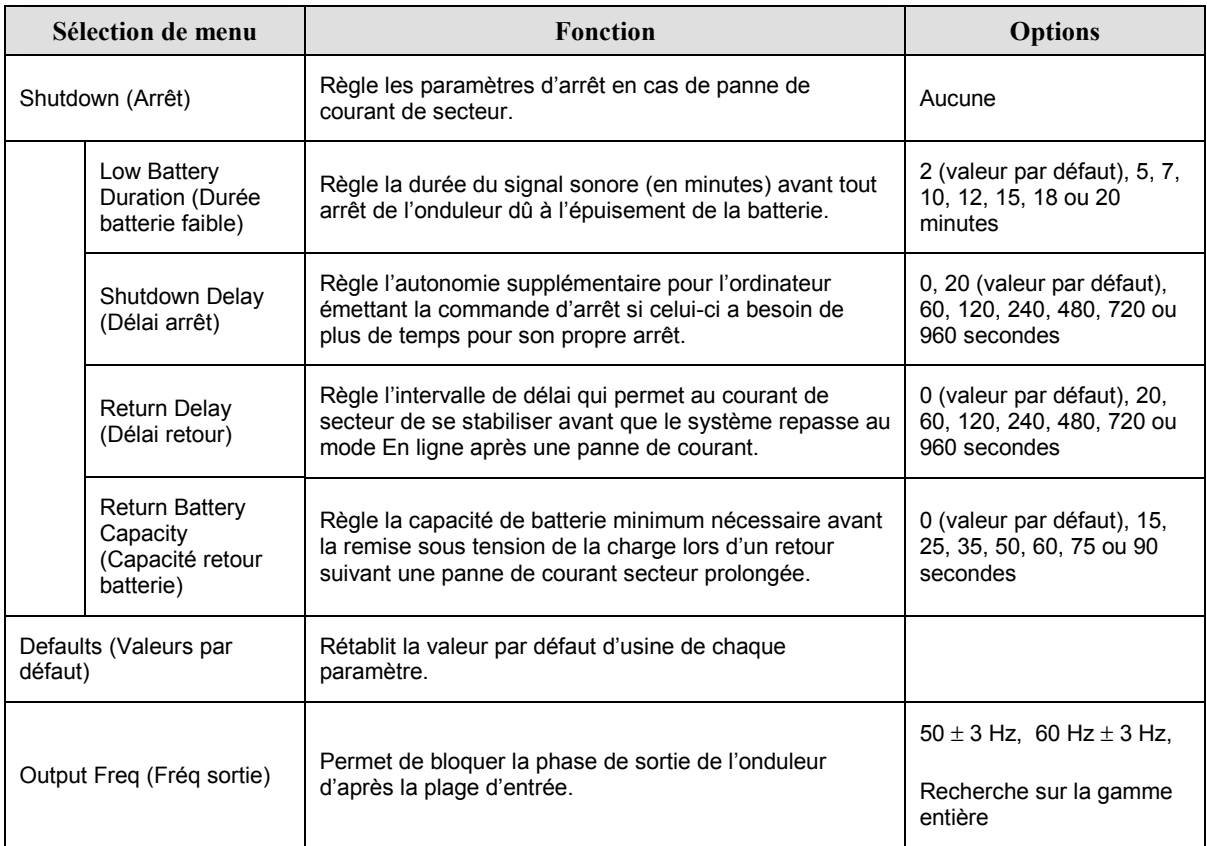

# **CHAPITRE 3 : COMMANDES DES MENUS**

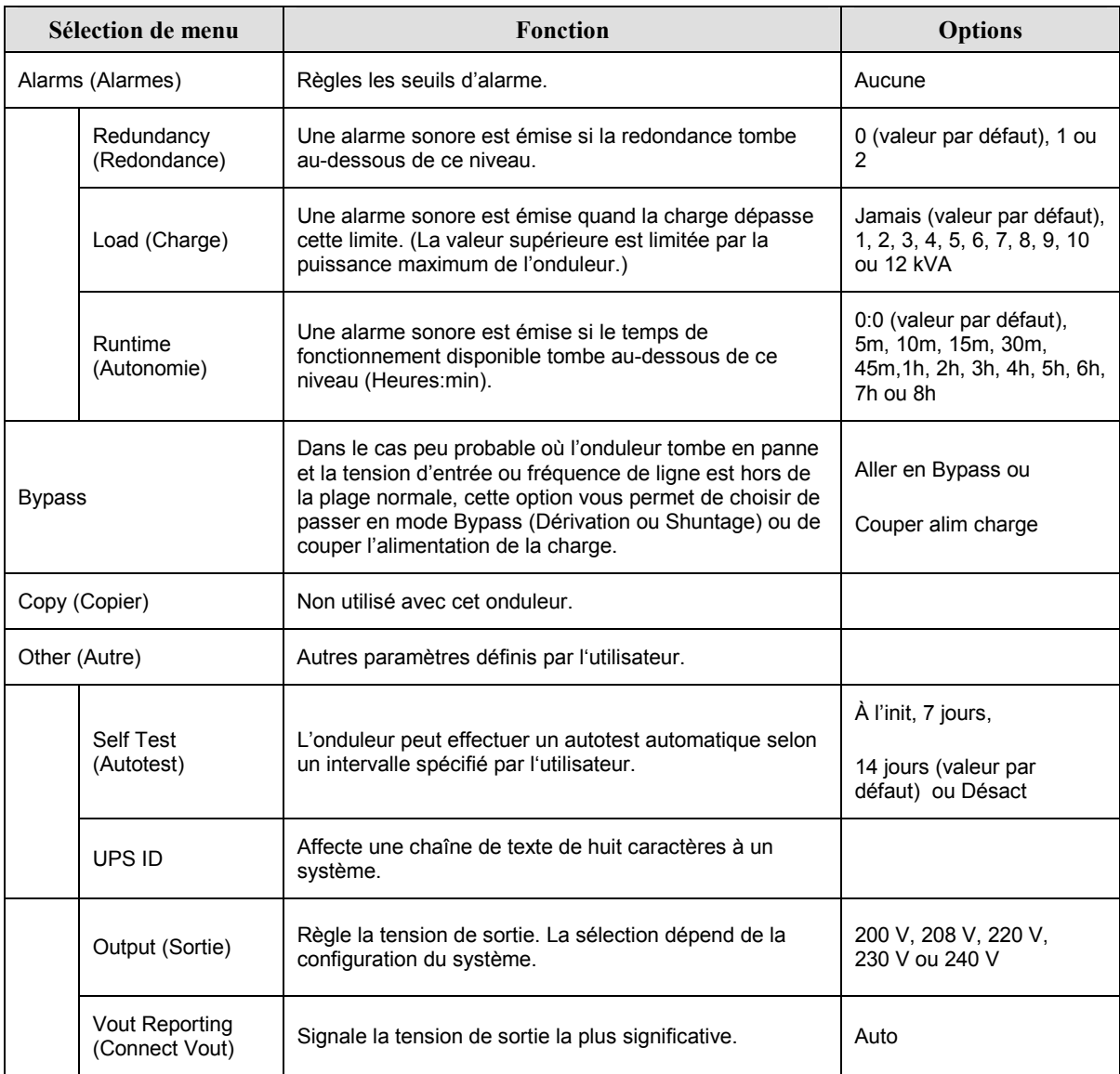

# *Menu Configuration (Setup) Suite*

## **DÈpannage**

Le PowerView affiche divers messages à l'écran, y compris l'état des alarmes et les changements de configuration du système. Cette section contient la liste de tous les messages affichés par le PowerView, leur signification et une action correctrice correspondante.

Contactez le personnel du support technique de APC pour de l'assistance en présence de problèmes d'onduleur complexes. Visitez le site Web de APC à http://www.apc.com/support pour connaître le site le plus proche de chez vous.

Plusieurs de ces messages peuvent s'afficher simultanément. Si c'est le cas, veillez à passer en revue tous les messages pour mieux comprendre la condition du système.

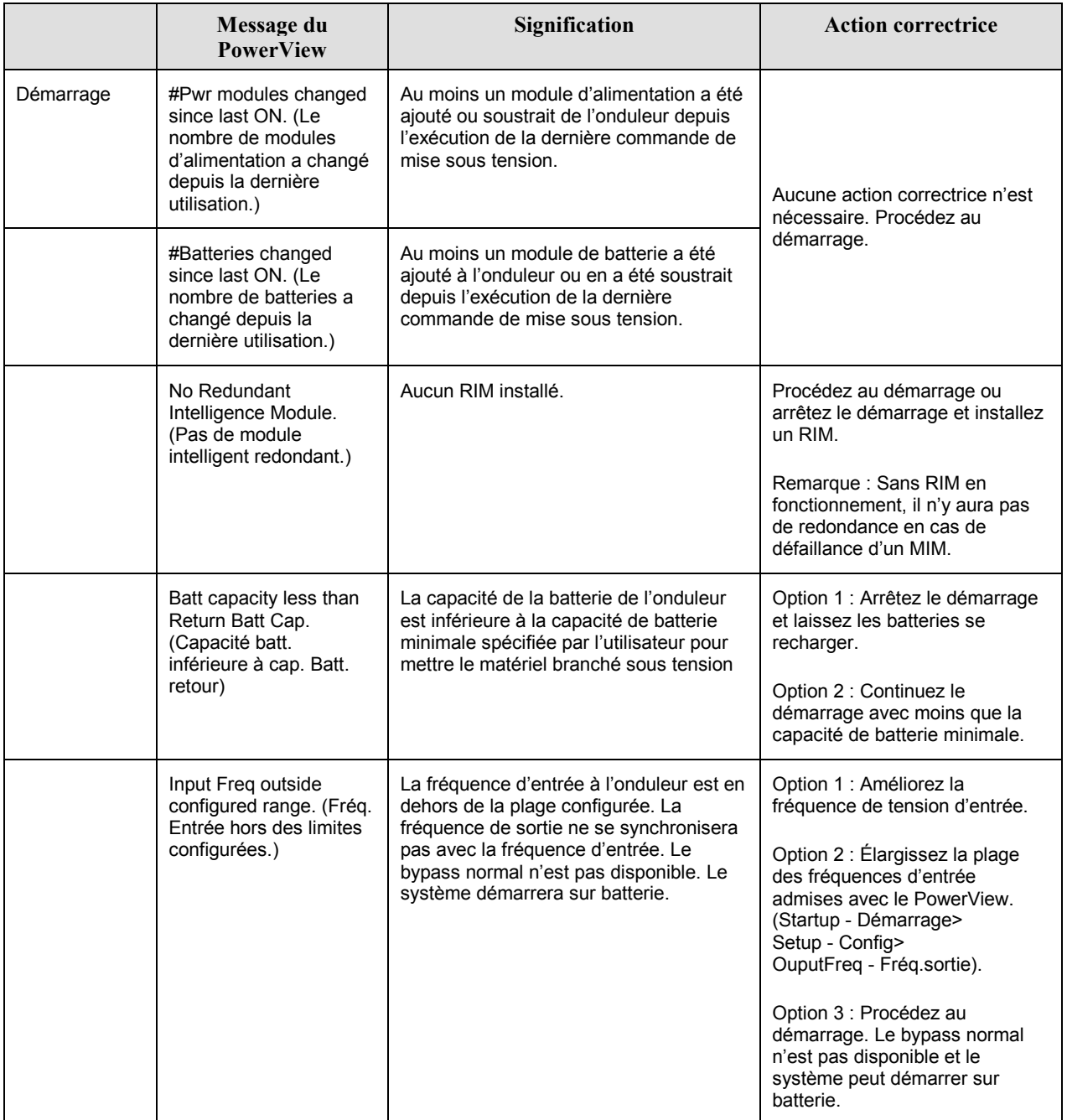

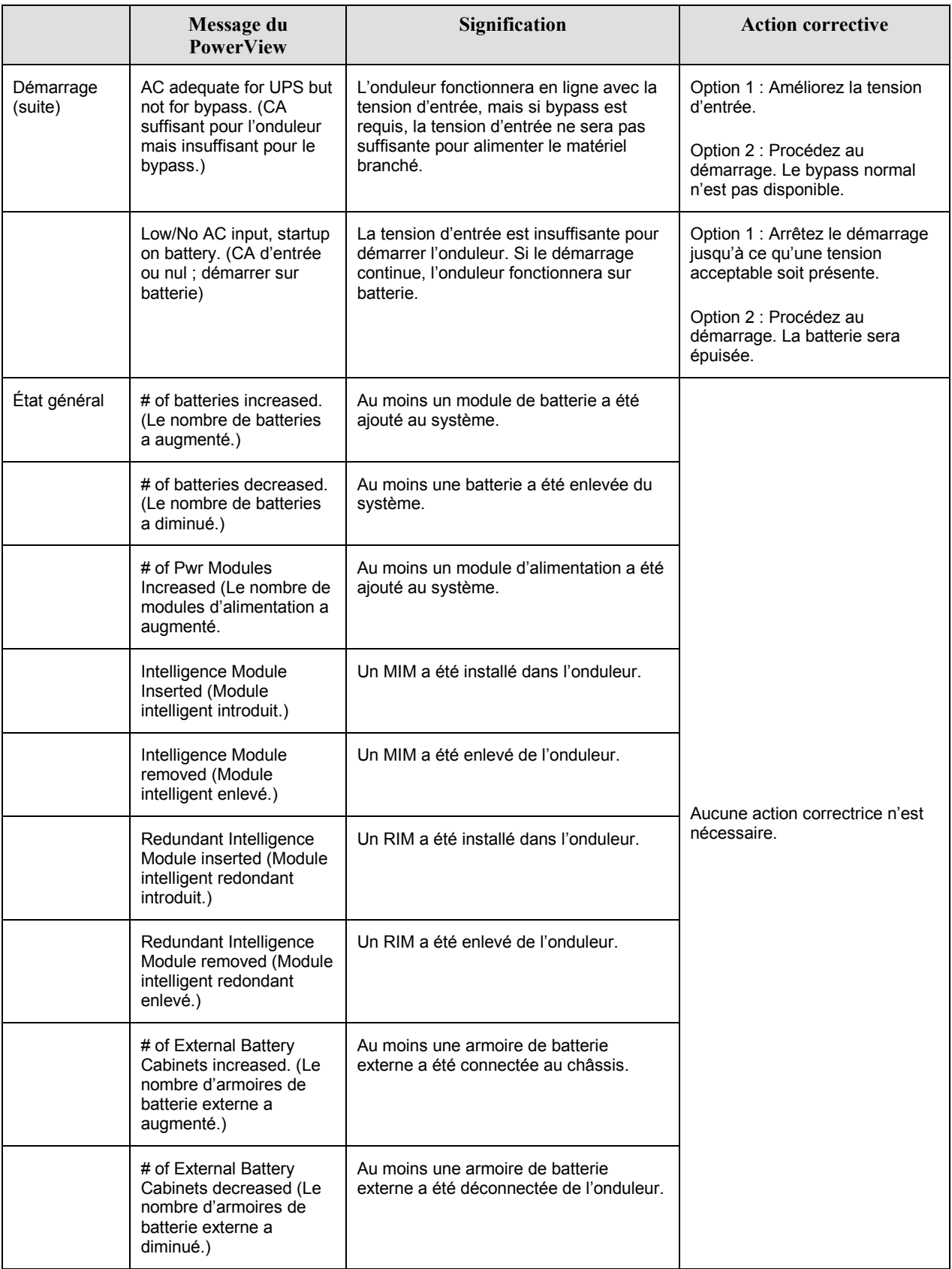

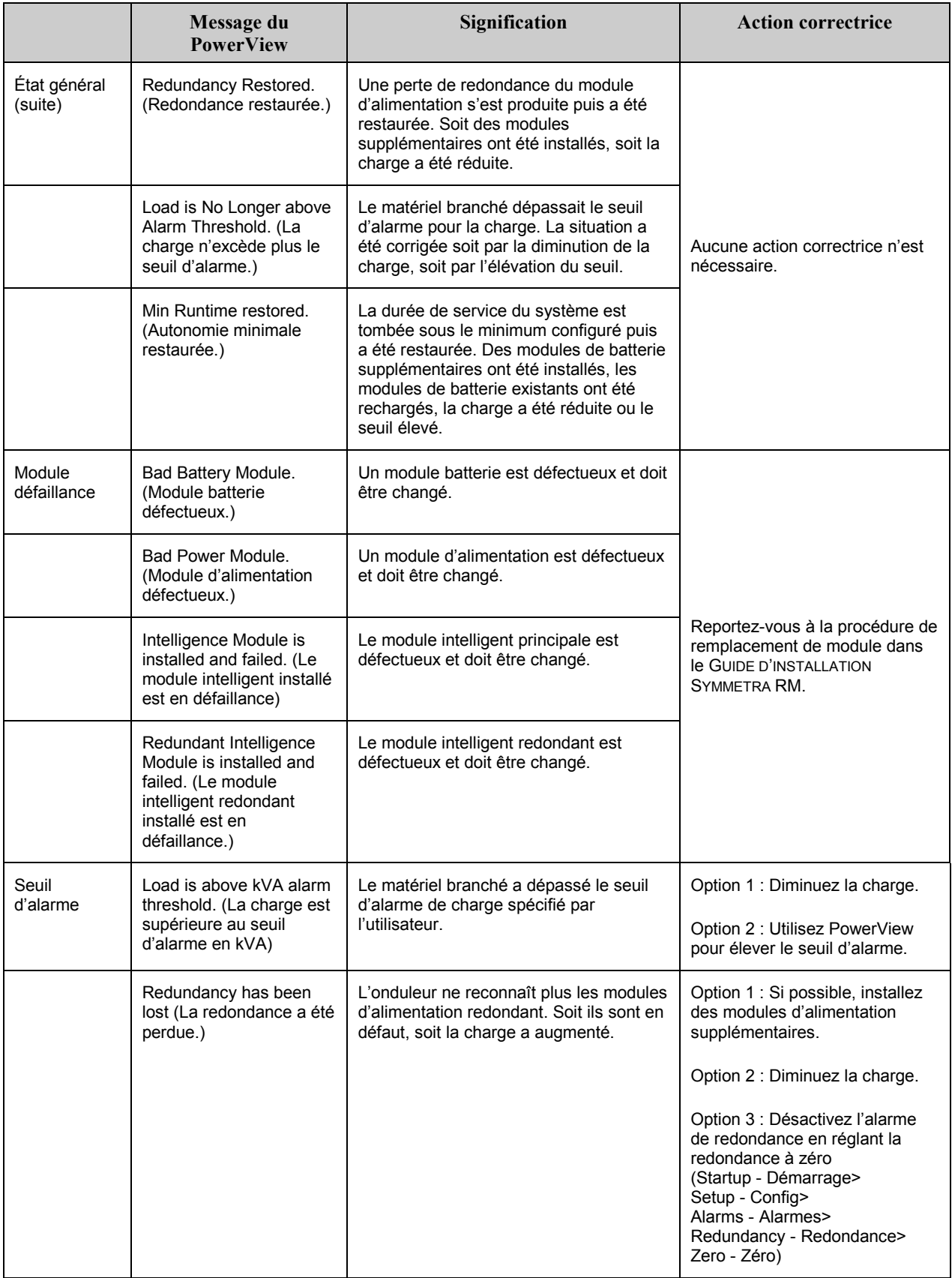

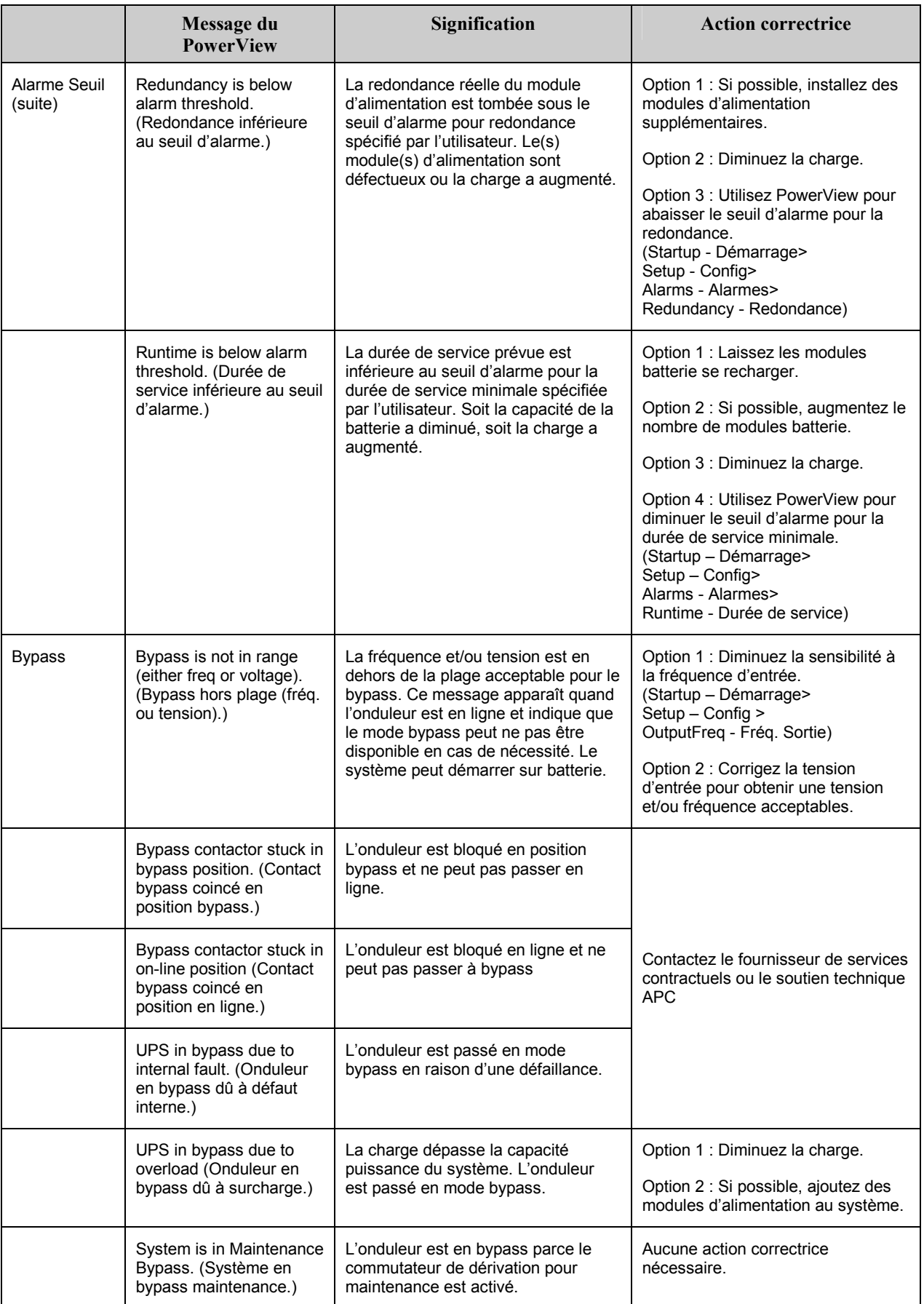

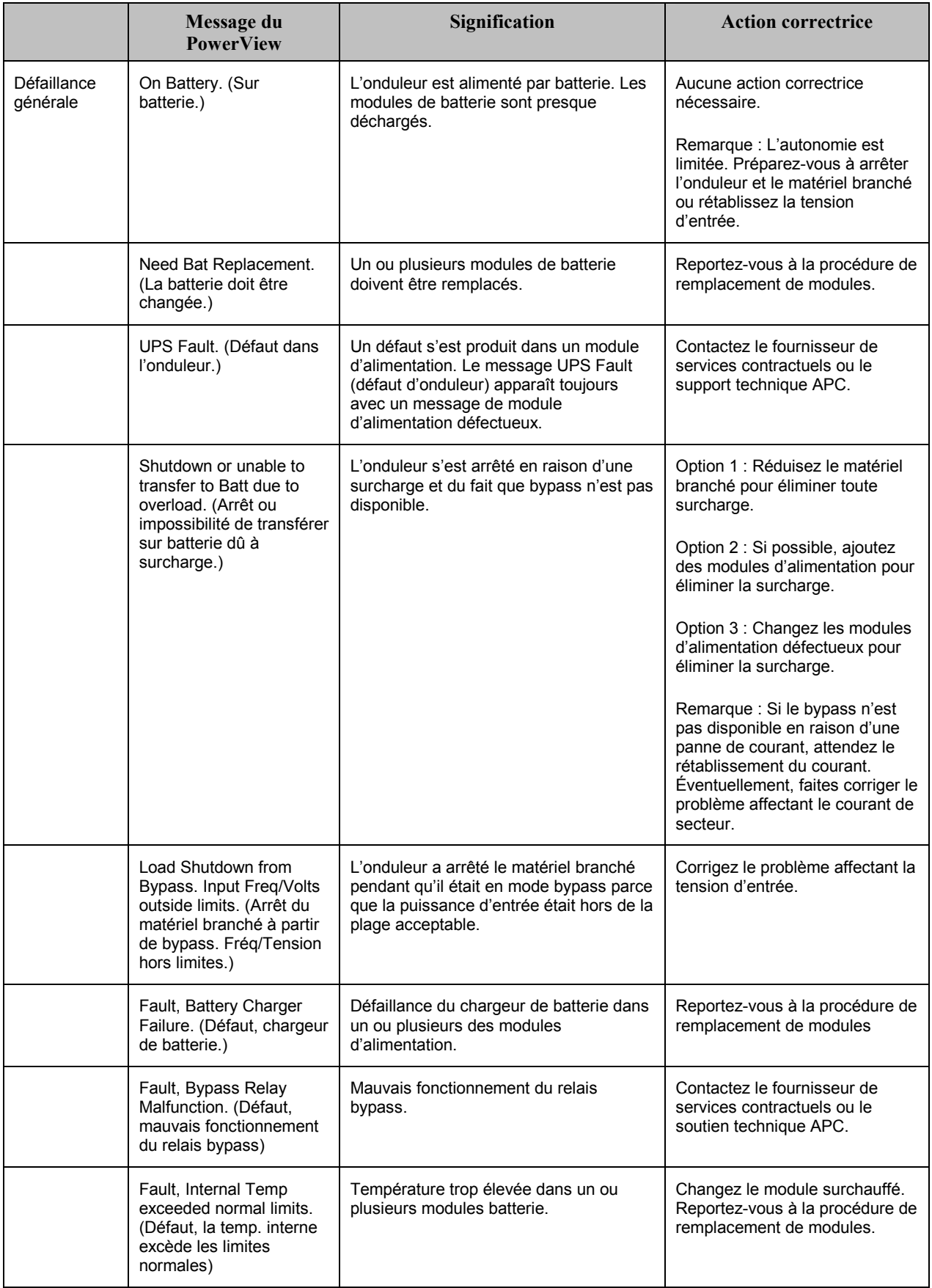

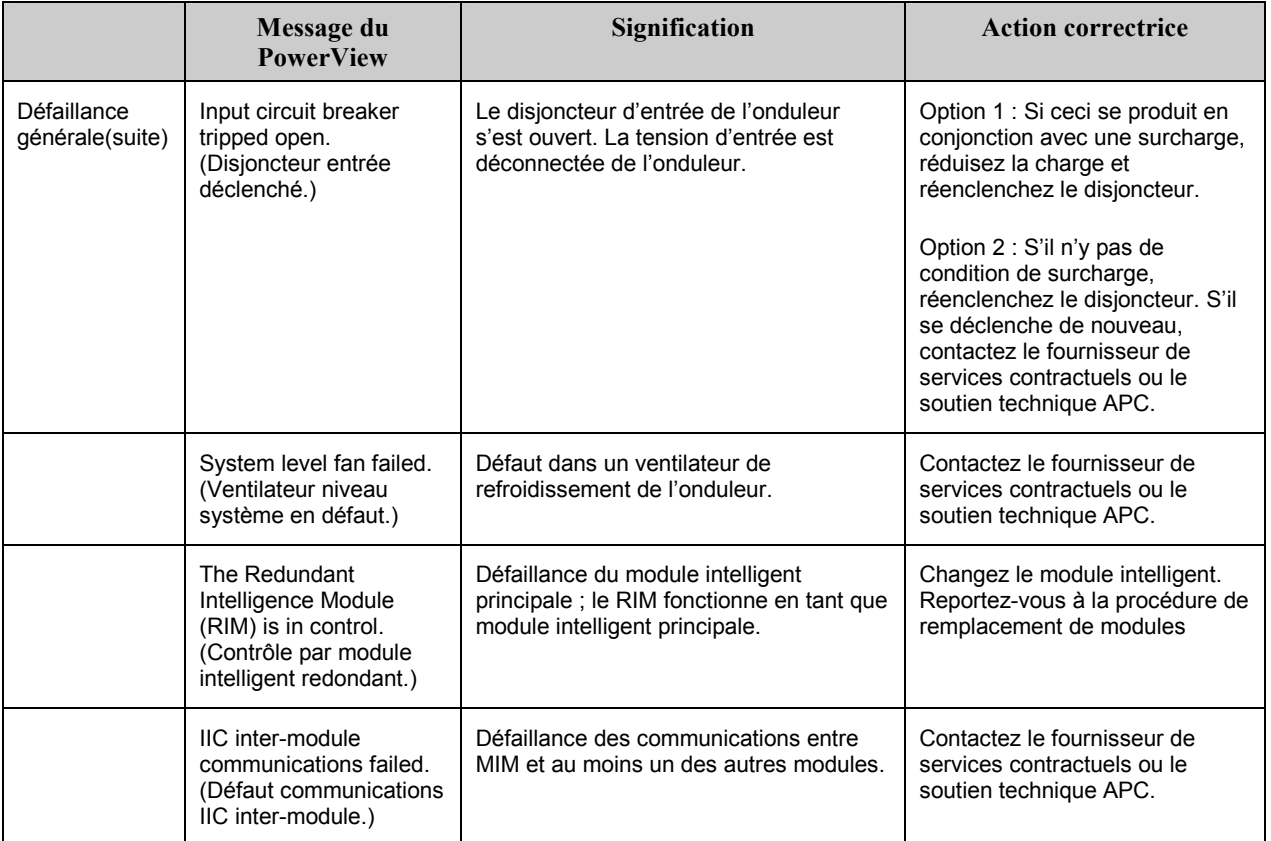

Si l'onduleur requiert des services de maintenance, ne le renvoyez pas au revendeur ! Procédez comme suit :

- 1. Passez en revue les problËmes dÈcrits dans le chapitre *Messages* pour Èliminer les problËmes les plus courants.
- 2. Vérifiez qu'aucun disjoncteur n'a été déclenché. Il s'agit du problème d'onduleur le plus courant !
- 3. Si le problème persiste, appelez le service clientèle ou visitez le site Web de APC à http://www.apc.com/support.
	- Notez le numéro de modèle de l'onduleur, le numéro de série et la date d'achat. Un technicien vous demandera de décrire le problème et tentera de le résoudre par téléphone, si c'est possible. Si ce n'est pas possible, le technicien affectera un numéro de référence (Returned Material Authorization Number ou RMA#).
	- Si l'onduleur est sous garantie, les réparations sont gratuites. Dans le cas contraire, la réparation est facturée.
- 4. Emballez l'onduleur dans le carton d'origine. Si celui-ci n'est plus disponible, contactez le Service clientèle de APC pour en obtenir un nouveau. Visitez le site Web de APC à http://www.apc.com/support pour obtenir les numéros de téléphone du support clientèle.
- 5. Emballez correctement l'onduleur pour éviter tout dégât pendant le transport. N'utilisez jamais de grains de polystyrène pour l'emballage. Tout dégât survenu lors du transport n'est pas couvert par la garantie.
- 6. Notez le numéro de référence (RMA#) à l'extérieur du carton d'emballage.

## **CHAPITRE 5 : MAINTENANCE**